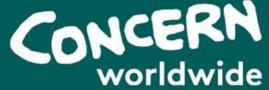

# Concern Debates 2021 / 22

# **School Debates Platform Training**

# In today's session:

- 1. Introduction
- 2. Staff
- **3. Debates Platform**
- 4. Registration
- **5. Uploading a debate**
- 5. Q&A

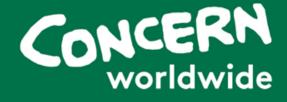

# Zoom housekeeping

- Please keep on mute for the session
- Please use the chat function for questions while we go through the information
- Don't worry, there will be time for questions at the end!

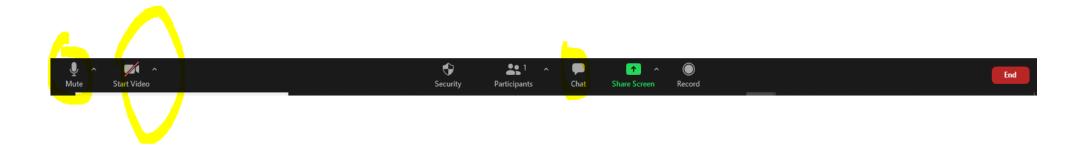

#### **The Concern Debates: The Basics**

- The Concern Debates programme is now in its 38<sup>th</sup> year
- Over 25,000 students have taken part
- Over 20,000 debates organised
- Each year the Concern Debates Team organises over 560 unique debates
- 1300 volunteer adjudicator placements to mark debates
- We have 100 + post primary schools taking part each year
- In 2021-22 we will be keeping the league phase of the programme online
- Each school will debate three times in the league phase

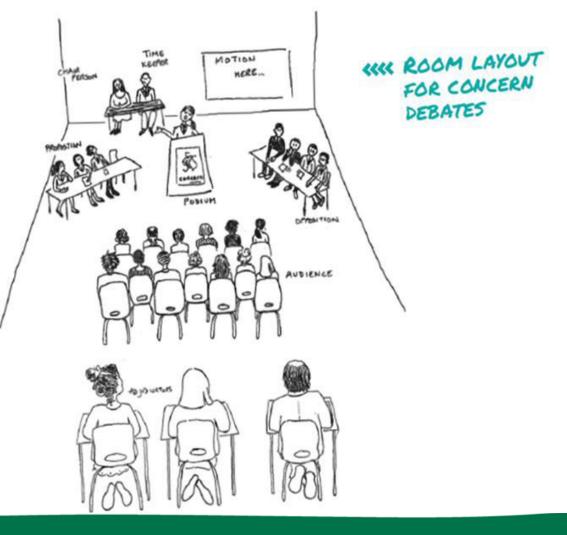

#### **Introduction: Meet the team**

#### Olga Brodescu 085 803 1801

Olga organises debates in Dublin, Kildare and Meath. Born in Republic of Moldova, Olga studied the piano in music school and

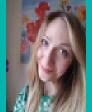

went on to university to study Applied Foreign Languages. From a very young age Olga was keen to understand the way car engines work and would usually spend days on end in her father's repair shop dismantling engines and trying to put them back together. Olga has always been passionate about development issues and for this reason has worked with a number of NGOs over the years

Interesting fact: She dreams of one day opening her own animal shelter/coffee shop.

#### Leanne O'Neill

087 797 3636

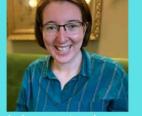

Leanne organisies debates in the south. She graduated from University College Cork with a BSc Government degree. She studied economics, law, politics and international relations. She has worked in the not for profit sector working with schools for the last number of years. In her spare time she playes and coaches Ultimate Frisbee.

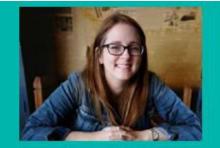

Emma Hassard 07402997698 debatesni@concern.net

Emma looks after schools in Northern Ireland. She has a MA (Hons) in English and Italian from St Andrews University, Fife. Emma worked for the NI Council for Integrated Education and is currently a parent governor at her local integrated primary school. Emma then took up a role with the Comber Foundation - an Irish NGO who work in orphanages in Romania, before joining Concern six years ago.

Interesting fact: Emma is a fluent Italian speaker and lived in Venice for just under a year.

#### Welcome to the Concern Debates programme 2021-22!

This year the League Phase debates will be held virtually.

However, in a change to last year, we are asking teachers to host debates live over Zoom and upload the videos to our new easy-touse debates platform for adjudicators to view and mark.

#### How it works

When you are the Proposition school instead of organising the physical debate, you contact the Opposition school to confirm a suitable date and time. You then record the Zoom debate and upload it onto the Concern Debates Platform.

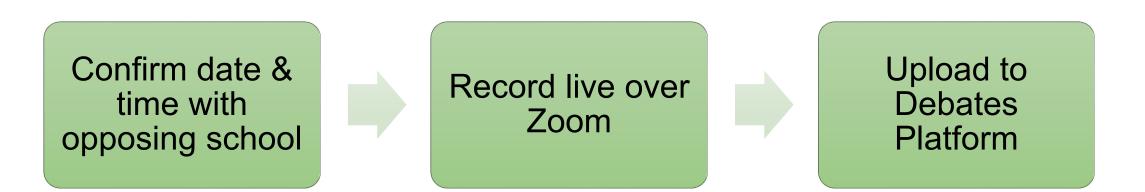

## Changes this year...

- League Phase comprised of three rounds
- Debates will be live, recorded via Zoom
- New platform for uploading videos

#### Structure

#### CUP competition, the top 16 placed schools on the League Table

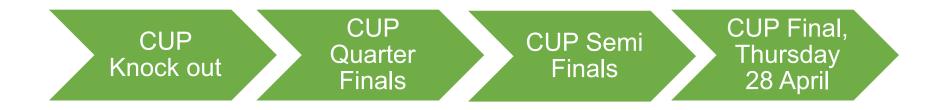

#### SHIELD competition, schools placed 17-20 on the League Table

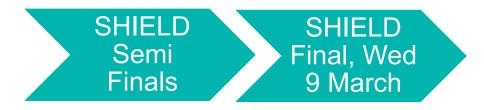

# **Zoom instructions**

How to record a zoom call : <u>https://www.youtube.com/watch</u> ?v=IZHSAMd89JE

Zoom help center : <u>https://support.zoom.us/h</u> c/en-us/articles/360034967471-Getting-started-guide-for-newusers

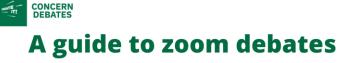

Proposition school arrange the time and date with the opposition school.

Proposition school set up the zoom call and send secure invite to opposition school at least 24 hours in advance.

**3** T

2

The host school will need to make the other school a cohost. Both schools will need to record the debate.

4

Debate takes place live on zoom.

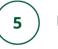

Proposition school upload the recording to the new debates platform.

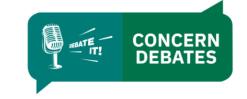

#### **New Debates Platform for Online Debate Submissions**

Concern Debates have developed an exciting online Debates Platform to allow schools to upload debates quickly and easily and allow adjudicators to view the debates securely.

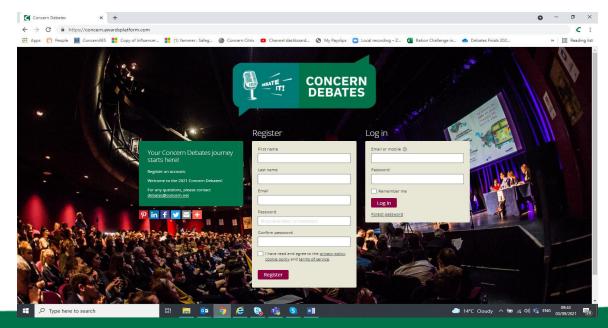

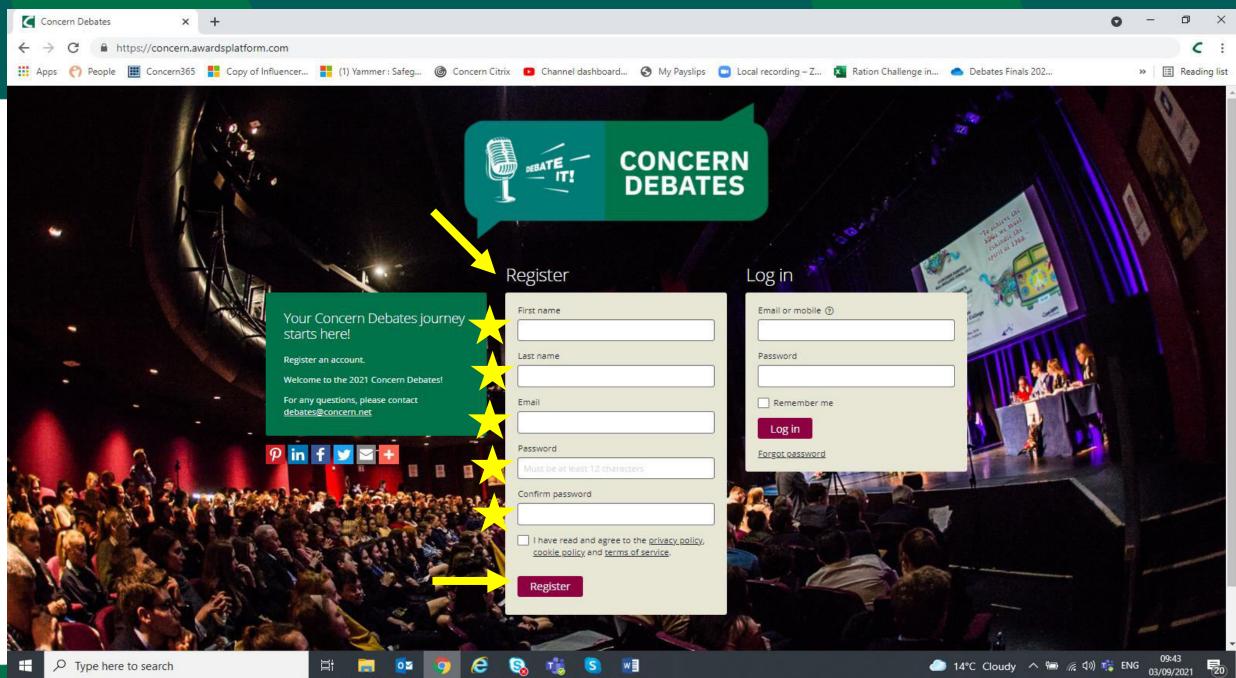

#### Registration

Before using the Debates Platform, all schools must register with their email address and create a password. \*You only have to do this once\*

#### 1. Go to: <u>https://debates.concern.net/</u>

2. Under 'Register' enter the fields as listed: First Name, Last Name, Email, Password, Confirm Password and tick the box below (having viewed the policies outlined in the links).

4. Click the purple Register button.

Note: The Debates Platform will be live from 4 October!

# **Completing Registration**

4. You will then be sent an email for verification.

- 5. Click on the link to confirm your registration.
- 6. This will take you back to the homepage to login with your email and password.

**Registration complete!** 

| Account confirmation                                                                                                    |                                                                                                    |
|----------------------------------------------------------------------------------------------------|----------------------------------------------------------------------------------------------------|
| Concern Debates <no-reply@awardforce.com><br/>Fri 03/09/2021 09:53<br/>To: You</no-reply@awardforce.com>                                                 | 5 <del>(</del> 5 –                                                                                                    |
| Dear Emma,<br>To confirm that this account i<br>paste it into your browser. Yo<br><u>https://concern.awardsplatfor</u><br>If this was not you, then plea | Account confirmation<br>has been created by you, please click the link below or copy and<br>u will then be able to log in.<br>m.com/register/confirm/4wr.JeOUC2RqkGrxELX4uMLUBO7LgOGi5<br>se ignore and delete this email.<br>ge from Concern Debates. Please do not reply to this message. |
|                                                                                                    |                                                                                                    |

 $\leftarrow$ 

CD

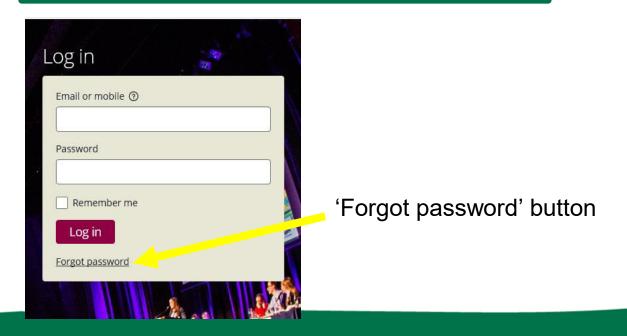

#### **Creating your school account on the Debates Platform**

Once logged in, you will be taken to the homepage and see 'My registrations'.

Click on the purple button 'Start new registration'

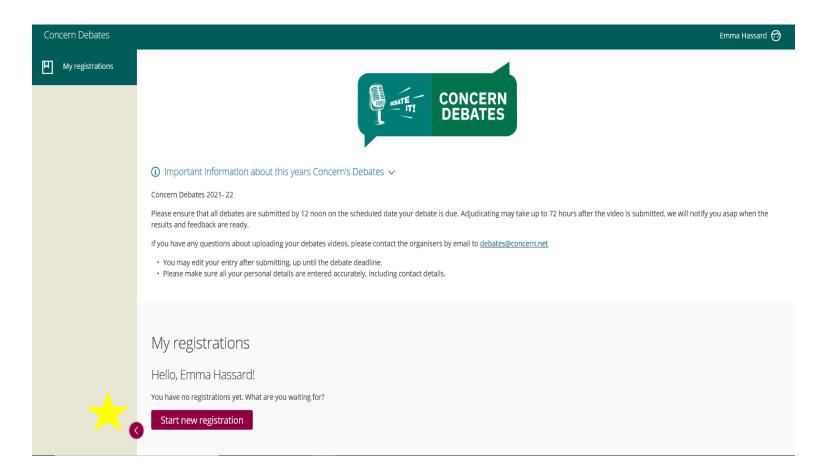

# Inputting your school details

Enter your details under the 'Start here' tab: Category is already inputted, enter your School name.

Once the School name is entered, click the purple button 'Save+next'.

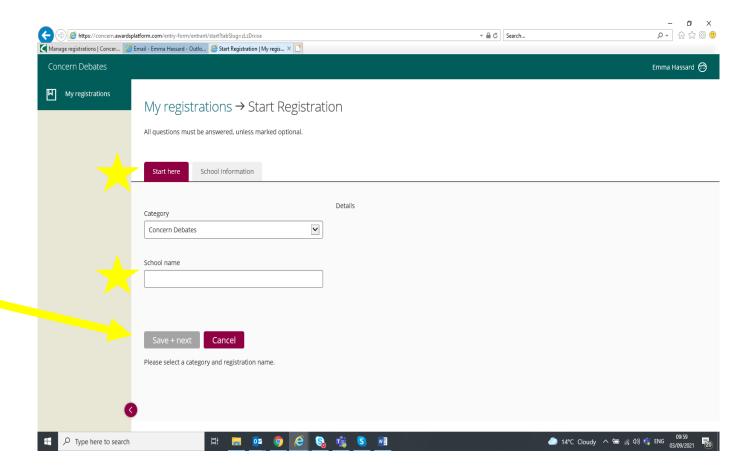

#### Inputting your school details continued

This will take you to the next tab 'School information.' Enter your school details: Roll No. – for NI schools enter n/a Debates mentor name Email address

Once all details are inputted, click on the purple 'Submit registration' button at the bottom.

This will take you to a page saying 'Thanks for submitting your registration'

Your school account registration is now complete!

|                                                        | Emma Has                                            |
|--------------------------------------------------------|-----------------------------------------------------|
| My registrations → Start Registration                  |                                                     |
| ny registrations > Start Registration                  |                                                     |
| ll questions must be answered, unless marked optional. |                                                     |
| Start here School Information                          |                                                     |
| Roll No. (if applicable)                               | For ROI schools only. NI schools can write in 'n/a' |
| Debates Mentor Name                                    |                                                     |
|                                                        |                                                     |
| Email address                                          |                                                     |
|                                                        |                                                     |
|                                                        |                                                     |
| Save + next Save + close Preview Submit registration   |                                                     |
|                                                        |                                                     |

# Uploading a debate video

Log in to your account.

Once you log in, Click Review registrations at the left hand side.

| .og in            | 10 |
|-------------------|----|
| Email or mobile ③ |    |
|                   |    |
| Password          |    |
|                   |    |
| Remember me       |    |
| Log in            |    |
| Forgot password   |    |
|                   |    |

#### Click Video Upload 1/2/3

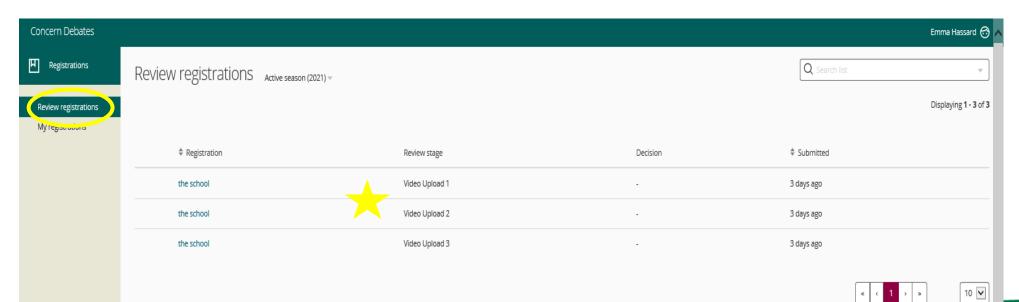

# **Uploading debate details**

Enter the debate details clearly:

Proposition Opposition Motion

Click on the Video purple button 'Select File'. Select the file- you will see it uploading and then 'Transcoding.'

| Concern Debates                          |                                   | Em Hassard 🧒 ∧ |
|------------------------------------------|-----------------------------------|----------------|
| Registrations                            | NI school hello                   |                |
| Review registrations<br>My registrations |                                   |                |
| , ,                                      | Registration name                 |                |
|                                          | NI school hello                   |                |
|                                          | Category                          |                |
|                                          | Concern Debates                   |                |
|                                          | Proposition School                |                |
|                                          | ·                                 |                |
|                                          | Opposition School                 |                |
|                                          |                                   |                |
|                                          | Motion                            |                |
|                                          |                                   |                |
|                                          | Video 1                           |                |
|                                          | Select file                       |                |
|                                          |                                   |                |
|                                          |                                   |                |
|                                          | Submit V Decline X Save for later |                |
| 3                                        |                                   |                |

# Submitting the video

Once the video is uploaded, you will see it as picture.

Please Click the green button at the bottom 'Submit'

Note: If you do not click submit, the videos will not be received by the debates team.

| Sector restored                |   |   |
|--------------------------------|---|---|
| NI school hello                |   |   |
| Category                       |   |   |
| Concern Debates                |   |   |
| Proposition School             |   |   |
| A School                       |   | ] |
| Opposition School<br>B College |   | ] |
| Motion                         |   |   |
| Pink is better than blue       | × | ) |
| Video 1                        |   |   |
| Delete                         |   |   |

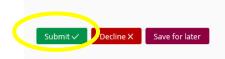

Roisin 2.MOV

#### Your debate has been uploaded!

You will see in 'Review registrations' the video is listed as 'Submit'.

Your debate has been uploaded!

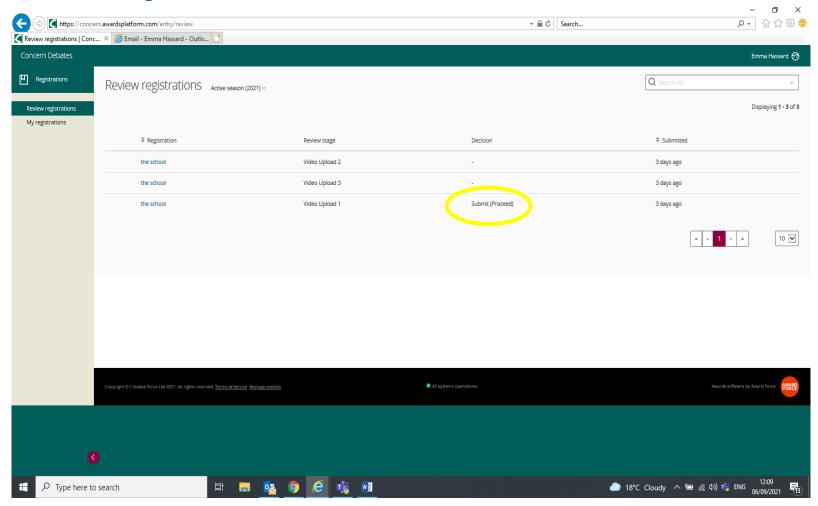

# **Adjudication and feedback**

The video has been received by the debates team and will now be shared securely with the recruited adjudicator.

Concern Debates team will then contact you by email within 72 hours with the result and feedback, once the adjudication process is complete.

Both schools please retain a copy of the video until you have received your result and feedback.

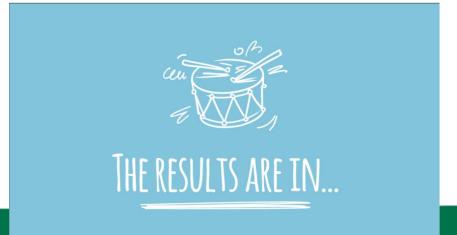

#### **Questions?**

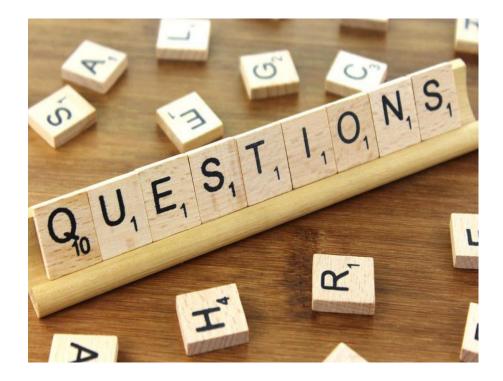

Keep an eye on our website for information on the motions and league table: <u>https://www.concern.net/schools-and-</u> youth/debates

Don't forget to follow us! Twitter: @concerndebates

Instagram: @concernactive

#### CONCERNA ENDING EXTREME POVERTY WHATEVER IT TAKES